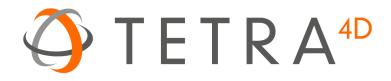

# Tetra4D Enrich

# Version 2023

# Installation Guide

Details on how to install and license the Tetra4D Enrich™

# **Table of Contents**

| Activation and registration                          | .3         |
|------------------------------------------------------|------------|
| Installation of Acrobat Pro DC / Pro 2017 / Pro 2020 | .3         |
| Installation of Tetra4D Enrich                       | .4         |
| Running Tetra4D Enrich                               | .8         |
| License Activation                                   | .9         |
| License activation: Online1                          | 10         |
| License Activation: Offline1                         | 12         |
| Transfer of a license1                               | 16         |
| System Requirements1                                 | L <b>7</b> |
| Windows1                                             | 17         |

# **Activation and registration**

#### Installation of Acrobat Pro DC / Pro 2017 / Pro 2020

Tetra4D Enrich has been developed as an Add-in for Adobe® Acrobat® Pro and supports versions DC, 2017 and 2020. As such, Acrobat Pro DC, Pro 2017 or Pro 2020 is required to be installed for Tetra4D Enrich to function.

A free trial of Acrobat Pro DC can be downloaded at: http://www.adobe.com/cfusion/tdrc/index.cfm?product=acrobat\_pro

Please refer to <u>https://helpx.adobe.com/creative-cloud/learn/tutorials/acrobat.html#get-started</u> and <u>https://helpx.adobe.com/document-cloud.html</u> for detailed instructions and troubleshooting related to Acrobat Pro DC / Pro 2017 / Pro 2020.

If you have not yet purchased Acrobat Pro, it can be purchased along with Tetra4D Enrich as a package called *Tetra4D Enrich Bundle* online at: <u>http://www.tetra4d.com/store</u>

Note:

The ADOBE Products and technical support periods can be found <u>here</u>.

## **Installation of Tetra4D Enrich**

#### Important remark:

Installing Tetra4D Enrich product also installs Tetra4D Converter product.

The Tetra4D Enrich includes Tetra4D Converter product in order to provide the features to convert native 3D CAD data into PDF document.

During the installation process, the "Tetra4D Enrich" installer will install two Acrobat plugins (Tetra4D Enrich and Tetra4D Converter).

- 1. Download and run the "Tetra4D Enrich" installer. The installer should have been emailed to you along with your license/serial number. You can also find it in your <u>Customer Portal</u>
- 2. Select the desired setup language and choose OK:

|    | Select Setup Language                               | ×   |
|----|-----------------------------------------------------|-----|
| TE | Select the language to use during the installation: |     |
|    | English                                             | *   |
|    | Deutsch                                             |     |
|    | English<br>Español                                  |     |
|    | Français                                            | - H |
|    | Italiano<br>Destucuês (Destucal)                    |     |
|    | Português (Portugal)<br>한국어                         |     |
|    | 日本語                                                 |     |

3. The installation programs welcome screen is then displayed. Click **Next** to continue:

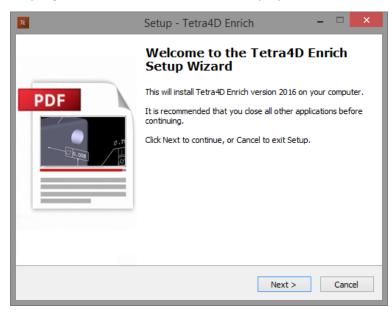

4. If Tetra4D Converter is already installed, on your computer, the below dialog will be displayed. Read the important message for the users of the Tetra4D Converter product, and click **Next** to continue:

| Setup - Tetra4D Enrich - 🗆 🗙                                                                                                    |
|----------------------------------------------------------------------------------------------------|
| Please Read: IMPORTANT message for USERS OF TETRA4D CONVERTER<br>Installation of Tetra4D Enrich 2016 on an older version of Tetra4D Converter                                                                                                    |
| You are about to install Tetra4D Enrich on a computer with Tetra4D Converter.<br>Tetra4D Enrich is based on the very latest of Tetra4D conversion technology, and it                                                                                                    |
| will overwrite your current copy of Tetra4D Converter.                                                                                                    |
| Important: Prior to completing the installation of Tetra4D Enrich, please store the<br>earlier version of Converter prior, in case if you need to return using the earlier<br>version.                                                                                                    |
| To find your Tetra4D Converter version number:<br>- Launch Acrobat Pro<br>- Select "3D PDF/Tetra4D Converter" in the Menu bar<br>- Select "About 3D PDF/Tetra4D Converter"<br>A dialog window will appear with your software version We recommend you take a<br>screen shot or make note of your current Tetra4D Converter version. |
| For any question related to this, please refer to the installation guide, or<br>http://www.tetra4d.com/faq/                                                                                                    |
| < Back Next > Cancel                                                                                                    |

5. Read and accept the End User License Agreement, then click **Next** to continue:

| Setup - Tetra4D Enrich -                                                                                                    |      | ×  |
|----------------------------------------------------------------------------------------------------|------|----|
| License Agreement<br>Please read the following important information before continuing.                                                                                                    |      | TE |
| Please read the following License Agreement. You must accept the terms of this<br>agreement before continuing with the installation.                                                                                                    |      |    |
| Tetra4D Enrich™ Software License Agreement                                                                                                    | ^    |    |
| NOTICE TO USER: PLEASE READ THIS AGREEMENT CAREFULLY. BY COPYING,<br>INSTALLING OR USING ALL OR ANY PORTION OF THE SOFTWARE YOU ACCEPT<br>ALL THE TERMS AND CONDITIONS OF THIS AGREEMENT, INCLUDING, IN<br>PARTICULAR THE LIMITATIONS ON: USE CONTAINED IN SECTION 2;<br>TRANSFERABILITY IN SECTION 4; WARRANTY IN SECTIONS 6 AND 7; LIABILITY<br>IN SECTION 8; CONNECTIVITY AND PRIVACY IN SECTION 14; AND SPECIFIC<br>PROVISIONS AND EXCEPTIONS IN SECTION 15. YOU AGREE THAT THIS<br>AGREEMENT IS LIKE ANY WRITTEN NEGOTIATED AGREEMENT SIGNED BY YOU.<br>THIS AGREEMENT IS ENFORCEABLE AGAINST YOU AND ANY LEGAL ENTITY THAT | ~    |    |
| <ul> <li>I accept the agreement</li> </ul>                                                                                                    |      |    |
| ○ I do not accept the agreement                                                                                                    |      |    |
| < Back Next > C                                                                                                    | Cano | el |

6. Read the Customer Experience Improvement Program terms.

If you don't want to participate in this program, uncheck the check-box.

Then click **Next** to continue:

| Setup - Tetra4D Enrich – 🗆 🗙                                                                                                    |
|----------------------------------------------------------------------------------------------------|
| Customer Experience Improvement Program       Help us enhance Tetra4D Enrich                                                                                                    |
| We are continually seeking to develop and enhance the products and services we offer to our customers. To facilitate this process, it is helpful for us to collect information related to how customers use our software. By installing and using our products, you are agreeing to participate in our CEIP (Customer Experience Improvement Program) whereby you are granting us permission to collect, maintain, process, and use analytics data related to your use of our Software. All the data we collect is anonymous and we do not store any IP addresses or personally identifiable information. For the purpose of the CEIP, we may rely on third party analytics services to collect and process this data and such data is stored and processed on servers located in EU and USA. |
| < Back Next > Cancel                                                                                                    |

7. Enter you user information (optional), then click **Next** to continue:

| Setup - Tetra4D Enrich                             | - |        |
|----------------------------------------------------|---|--------|
| User Information<br>Please enter your information. |   | TE     |
| User Name:<br>Organization:                        |   |        |
| < Back Next                                        | > | Cancel |

8. Finally, review the installation information and click Install:

| TE | Setup - Tetra4D Enrich –                                                                                                    |     | ×  |
|----|----------------------------------------------------------------------------------------------------|-----|----|
| 1  | Ready to Install<br>Setup is now ready to begin installing Tetra4D Enrich on your computer.                                                                                  |     | TE |
|    | Click Install to continue with the installation, or click Back if you want to review or<br>change any settings.                                                              |     |    |
|    | Acrobat version:<br>User information:<br>administrateur<br>Destination location:<br>C:\Program Files (x86)\Adobe\Acrobat 2015\Acrobat<br>Tetra4D Converter<br>Tetra4D Enrich | ~   |    |
|    | < Back Install C                                                                                                    | anc | el |

After the installation is complete, the installer may notify you that a system restart is necessary in order to fully complete the installation process. If the following dialog box is displayed, please make sure that you restart your computer before trying to run the Tetra4D Enrich for the first time:

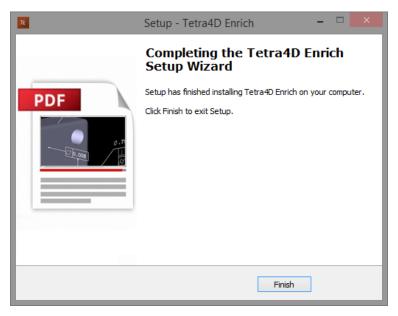

### **Running Tetra4D Enrich**

To run Tetra4D Enrich, please go to your start menu and launch Acrobat Pro. When you first launch Acrobat Pro after installing Tetra4D Enrich, you will see the following dialog box until your license has been activated.

 Tetra4D Enrich

 Thank you for evaluating this fully featured version of Tetra4D Enrich.Your trial period will expire in 28 Days. Would you like to purchase a copy ?

 Buy Now
 Continue Trial

 I already have a serial number

Tetra4D Enrich starts automatically in a trial mode, with a 28 day duration.

- Select the **Buy Now** button to go to the Tetra4D web store to purchase licenses of the Tetra4D Enrich.
- Select the **Continue Trial** button to run in trial mode. The Tetra4D Enrich will run in trial mode for 28 days after installation.
- You should receive an email from tetra4d.com when you purchase Tetra4D Enrich with your serial number/license key and a link to the installation setup. These can also be found in your <u>Customer Portal</u>. To activate your license, select the I already have a serial number button and enter your serial number in the activation window. Detailed activation instructions can be found on the next page of this document.

If you are unsure what your license status is or just need help in general, please a support request by going to <u>http://www.tetra4d.com/support</u> or by accessing your <u>Customer portal</u>.

#### **License Activation**

The Tetra4D Enrich licensing system makes it possible to activate your license without contacting Tetra4D support.

In order to adapt to various situations, Tetra4D Enrich provides different ways to activate a license on a computer:

- Online activation (computer connected to the Internet)
  - o Activation can be performed
    - From the top menu Tetra4D Enrich > Request license dialog box,
    - From the license manager, accessible in the top menu: Tetra4D Converter > License manager.

Note:

The license manager is only accessible in the **Tetra4D Converter** top menu.

- Offline activation (computer not connected to the Internet)
  - Activation can be performed from the license manager, accessible in the top menu: Tetra4D Converter > License manager.

#### Important remark about license activation:

We have noticed an ADOBE Acrobat Pro issue that may affect the Tetra4D licensing mechanism. If you are installing TETRA4D Enrich for the first time, **please verify in Acrobat Pro the below setting and make it sure it is disabled:** 

Edit -> Preferences -> Security (Enhanced) -> "Enable Protected Mode" in the "Sandbox protection" section.

Then restart Acrobat.

#### License activation: Online

To access the online activation dialog:

• Start Acrobat Pro, and select I already have a serial number in the Tetra4D Enrich status dialog (this dialog will pop-up if tetra4D Enrich is running in trial mode).

|   | Tetra4D Enrich                                                                                                    | × |
|---|----------------------------------------------------------------------------------------------------|---|
| ? | Thank you for evaluating this fully featured version of Tetra4D Enrich.Your trial period will expire in 28 Days. Would you like to purchase a copy ? |   |
|   | Buy Now Continue Trial I already have a serial number                                                                                                |   |

- Or if you are already working in Acrobat, click on the top menu **Tetra4D Enrich > Request** license to access to the Tetra4D Enrich License dialog.
- In the Tetra4D Enrich license dialog, enter your serial number

| TE | Activate Tetra4D Enrich<br>Your version of Tetra4D Enrich is not yet a |                     |
|----|------------------------------------------------------------------------|---------------------|
|    | In order to activate it, please enter your s<br>Serial Number:         | erial number below. |

Remark:

• Click OK to validate

Note:

At this stage, an internet connection is required for the license to be activated.

• If the activation is successful, the following message confirming the activation will be displayed.

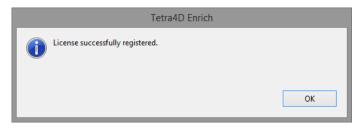

- Press Ok to close the dialog box.
- If the activation is not successful, a dialog box will be displayed with a message indicating what the specific problem is (such as **Invalid serial number** or **Invalid license**):

| Tetra4D Enrich   |    |
|------------------|----|
| Invalid License. |    |
|                  | ОК |

In such a case, please follow the Offline activation process instructions.

#### **License Activation: Offline**

To access to the offline activation dialog:

- Start Acrobat Pro
- Click on the top menu Tetra4D Converter > License Manager to access to the Tetra4D License Manager

| 9                                   | Software Registr                                                                                                    | ation Utility                            |         | - 🗆 🗙               |
|-------------------------------------|----------------------------------------------------------------------------------------------------|------------------------------------------|---------|---------------------|
| $\bigcirc$                          | Registered products will appear in the list below. To licen<br>in the list below and click the Activate button. You will ne<br>activate the product.                                      |                                          |         |                     |
|                                     | Activation requires an active connection to the Internet. I<br>you can activate using the offline mode. This will create a<br>to send to support in order to receive a license activation | a license request file that you will nee |         |                     |
| Product Name                        | Serial Number                                                                                                    | Status                                   | Version | Activate            |
| Tetra4D Converter<br>Tetra4D Enrich | None                                                                                                    | None<br>Trial - 28 Days Remai            | 2016    | Import License File |
|                                     |                                                                                                    |                                          |         | Deactivate          |
|                                     |                                                                                                    |                                          |         | Exit                |
|                                     |                                                                                                    |                                          |         |                     |

Notes:

- The license manager is only accessible in the Tetra4D Converter top menu
- The Tetra4D License Manager tool lists:
  - The installed Tetra4D products
  - The Serial number currently used for each product
    - Your serial number if the product has been activated
    - A generic "trial" serial number if the product is in trial mode
  - The status of each product (Trial mode, registered...)
  - The version of each product
- Select the **Tetra4D Enrich** product

Note:

• Installing Tetra4D Enrich product also installs Tetra4D Converter product.

• Click on Activate

| Software Reg                                                                                                    | istration Utility                                                                                                    |                                                                                                    | - 🗆 🗙                                                                                                    |
|----------------------------------------------------------------------------------------------------|----------------------------------------------------------------------------------------------------|----------------------------------------------------------------------------------------------------|----------------------------------------------------------------------------------------------------|
| in the list below and click the Activate button. You w<br>activate the product.<br>Activation requires an active connection to the Intern<br>you can activate using the offline mode. This will cre- | ill need your serial number to<br>let. If no Internet connection is availab<br>ate a license request file that you will n                                                                                                    |                                                                                                    |                                                                                                    |
| Serial Number                                                                                                    | Status                                                                                                    | Version                                                                                                    | Activate                                                                                                    |
| None                                                                                                    | None                                                                                                    |                                                                                                    | Import License File                                                                                                    |
|                                                                                                    | Trial - 28 Days Remai                                                                                                    | 2016                                                                                                    |                                                                                                    |
|                                                                                                    |                                                                                                    |                                                                                                    | Deactivate                                                                                                    |
|                                                                                                    |                                                                                                    |                                                                                                    | Exit                                                                                                    |
|                                                                                                    | Registered products will appear in the list below. To<br>in the list below and click the Activate button. You w<br>activate the product.<br>Activation requires an active connection to the Intern<br>rou can activate using the offline mode. This will cre<br>o send to support in order to receive a license activa<br>Serial Number | Activation requires an active connection to the Internet. If no Internet connection is availab<br>rou can activate using the offline mode. This will create a license request file that you will n<br>o send to support in order to receive a license activation file.<br>Senal Number Status<br>None None | Registered products will appear in the list below. To license a product, select it<br>n the list below and click the Activate button. You will need your serial number to<br>activate the product.       Activation requires an active connection to the Internet. If no Internet connection is available,<br>ou can activate using the offline mode. This will create a license request file that you will need<br>o send to support in order to receive a license activation file.       Serial Number     Status     Version<br>None |

• Input your serial number

| <b>9</b>             | Enter Serial Number              |   |  |
|----------------------|----------------------------------|---|--|
| Enter your serial nu | mber below to activate.          |   |  |
|                      | Activate Online Activate Offline |   |  |
|                      |                                  | : |  |

- Click on Activate Offline

| <b>a</b>                                                                  | Save a license request |                |                  |        |
|---------------------------------------------------------------------------|------------------------|----------------|------------------|--------|
| 🔄 🏵 🗸 🚺 🗖 1                                                               | This PC → Documents    | ~ Ċ            | Search Documents | Q      |
| Organize 🔻 New fol                                                        | der                    |                | -                | ≣ ▼ 🔞  |
| ★ Favorites<br>■ Desktop<br>↓ Downloads<br>3 Recent places<br>∛ Homegroup | Name                   | No items match | Date modified    | Туре   |
| 🐏 This PC                                                                 |                        |                |                  |        |
|                                                                           | <                      |                |                  | >      |
| File name: Offi<br>Save as type:                                          | ine Activation         |                |                  | v per. |
| Alide Folders                                                             |                        |                | Save             | Cancel |

• Our support staff will send a license file corresponding to the computer from which you issued the activation request.

Remark:

- The file you will receive will be named as shown below:
- Start Acrobat Pro
- Click on the top menu **Tetra4D Converter > License Manager** to access to the Tetra4D License manager
- Select the **Tetra4D Enrich** product

| <b>9</b>                                                                                                    |              | Software Regist | tration Utility       |         | - 🗆 🗙               |  |
|----------------------------------------------------------------------------------------------------|--------------|-----------------|-----------------------|---------|---------------------|--|
| Registered products will appear in the list below. To license a product, select it<br>in the list below and click the Activate button. You will need your serial number to<br>activate the product.<br>Activation requires an active connection to the Internet. If no Internet connection is available,<br>you can activate using the offline mode. This will create a license request file that you will need<br>to send to support in order to receive a license activation file. |              |                 |                       |         |                     |  |
| Product Name                                                                                                    | Serial Numbe | r               | Status                | Version | Activate            |  |
| Tetra4D Converter                                                                                                    | None         |                 | None                  |         | Import License File |  |
| Tetra4D Enrich                                                                                                    |              |                 | Trial - 28 Days Remai | 2016    |                     |  |
|                                                                                                    |              |                 |                       |         | Deactivate          |  |
|                                                                                                    |              |                 |                       |         | Exit                |  |

• Click on Import License File

• Select the ".license" file you received

| <b>Q</b>                                     | Choose your | license file |                | ×      |
|----------------------------------------------|-------------|--------------|----------------|--------|
| 🔄 🎯 👻 🋧 🔳 Deskt                              | op 🕨        | × د          | Search Desktop | Q      |
| Organize 👻 New folde                         | er          |              | ₩<br>₩<br>₩    |        |
| ब 🚖 Favorites<br>■ Desktop<br>ऄॖ Downloqीम॑F | Homegroup   |              |                |        |
| 📱 Recent places                              | Support     |              |                |        |
| Homegroup This PC                            | This PC     |              |                |        |
| Network                                      | Libraries   |              |                |        |
|                                              | Network     |              |                |        |
| File n                                       | ame:        | ~            | License File   | ~      |
|                                              |             | [            | Open           | Cancel |

• Click **OK** to activate your license

| 3                                                                                                    | Software Reg  | istration Utility |         | - 🗆 🗙               |  |
|----------------------------------------------------------------------------------------------------|---------------|-------------------|---------|---------------------|--|
| Registered products will appear in the list below. To license a product, select it<br>in the list below and click the Activate button. You will need your serial number to<br>activate the product.<br>Activation requires an active connection to the Internet. If no Internet connection is available,<br>you can activate using the offline mode. This will create a license request file that you will need<br>to send to support in order to receive a license activation file. |               |                   |         |                     |  |
| Product Name                                                                                                    | Serial Number | Status            | Version | Activate            |  |
| Tetra4D Converter<br>Tetra4D Enrich                                                                                                    | None          | None<br>Unlimited | 2016    | Import License File |  |
|                                                                                                    |               |                   |         | Deactivate          |  |
|                                                                                                    |               |                   |         | Exit                |  |
| License has been activated                                                                                                    |               |                   |         |                     |  |

Remark:

A confirmation message is shown in the left bottom corner of the dialog box.

• Click **Exit** to close the window.

Note:

• Even if the Tetra4D Converter license status is set to none, the product is activated by the Tetra4D Enrich license.

#### **Transfer of a license**

The below schema presents the process that must be followed to transfer a license from one computer to another one.

Remark:

If the computer where the product is licensed is no longer available (OS update, HDD failure, etc...), contact the support to execute the transfer.

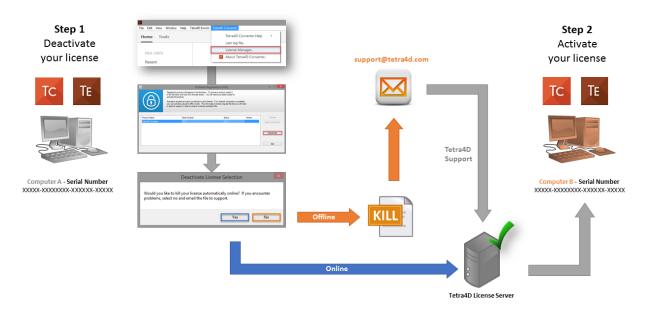

# **System Requirements**

Generally speaking, the system requirements for Tetra4D Enrich are the same as those for the Windows version of Acrobat Pro in a Windows environment.

#### Windows

- 1.5GHz or faster processor
- 1GB of RAM (2GB recommended)
- 200MB of available hard-disk space
- 1024x768 (minimum) screen resolution
- Video hardware acceleration (optional)
- One of the following Microsoft<sup>®</sup> Windows<sup>®</sup> operating systems:
  - Windows Server 2008 R2 (32 bit and 64 bit)
  - Windows Server 2012 (32 bit and 64 bit)
  - Windows Server 2012 R2 (32 bit and 64 bit)
  - Windows Server 2016 (32 bit and 64 bit)
  - Windows Server 2019 (32 bit and 64 bit)
  - Windows 7 (32 bit and 64 bit)
  - Windows 8.1 (32 bit and 64 bit)
  - Windows 10 (32 bit and 64 bit)

-----